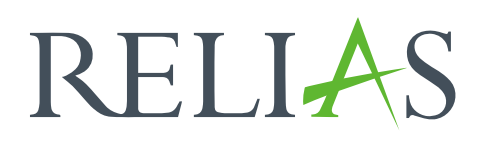

# Videodateien

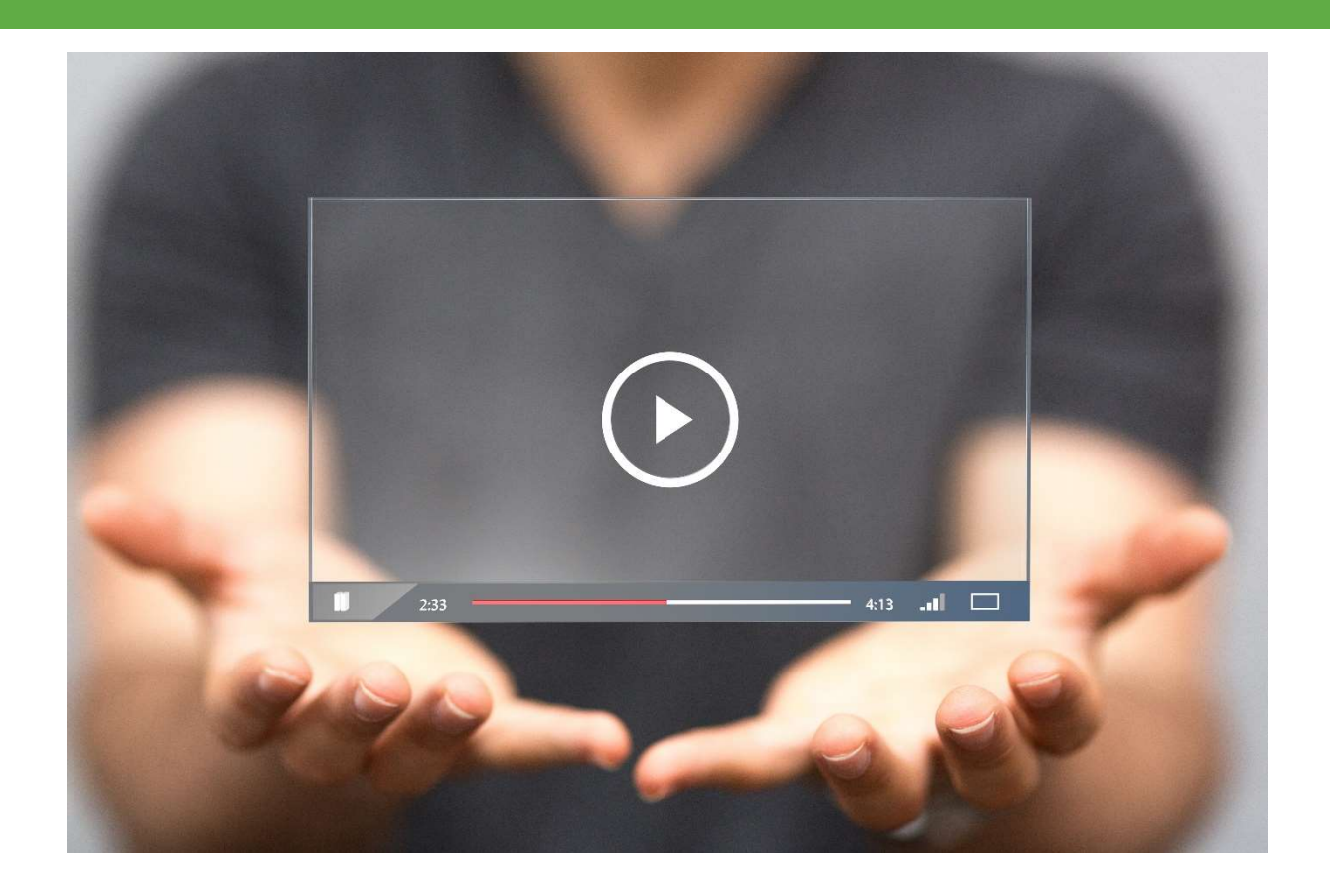

## Videodateien

Videodateien können von Administrator\*innen und Dozent\*innen in das Relias LMS hochgeladen werden, um diese in Modulen einzubetten.

Bitte beachten Sie zudem: Wir empfehlen Ihnen, die Webadresse player.vimeo.com von Ihrer IT-Abteilung auf die Whitelist setzen zu lassen. Dies ermöglicht es den Lernenden, die Videos direkt im Relias LMS anzusehen, und verhindert, dass Sie auf die Vimeo-Website zugreifen können, um nach anderen Videos zu suchen.

#### Videodateien hochladen

Um eine Videodatei hochzuladen, melden Sie sich im Relias LMS an und wählen den Menüpunkt "Bildung" und anschließend "Videodateien" aus (siehe Abbildung 1).

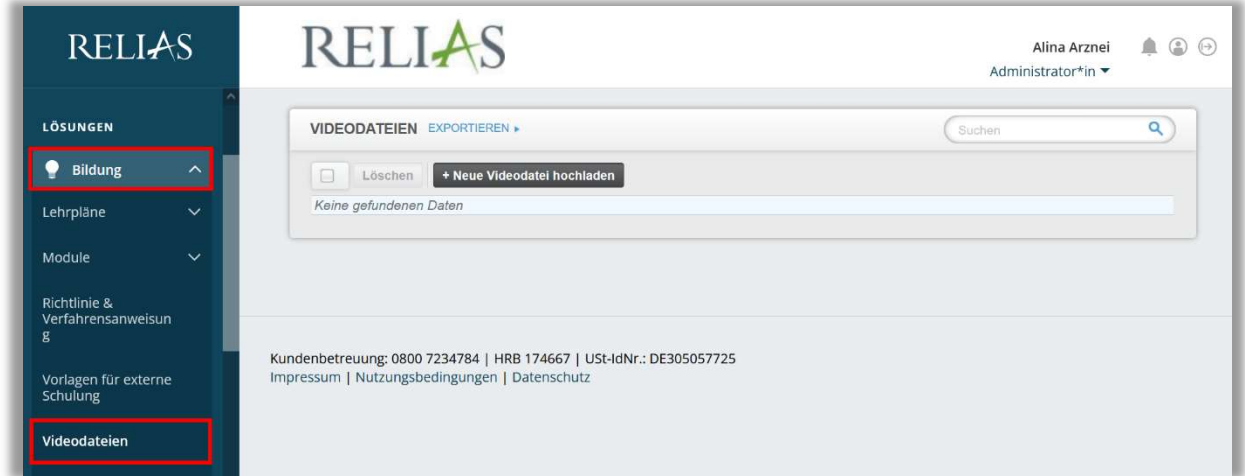

Abbildung 1 – Zum Bereich "Videodateien" gelangen

Um eine neue Videodatei hochzuladen, klicken Sie auf die Schaltfläche "+ Neue Videodatei hochladen" (siehe Abbildung 2).

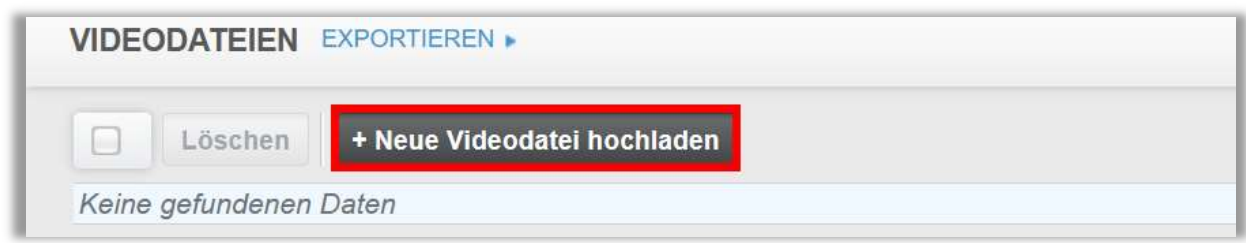

Abbildung 2 - Schaltfläche "+ Neues Video hochladen"

In dem sich nun öffnenden Fenster können Sie über die Schaltfläche "Durchsuchen" nach der gewünschten Videodatei auf Ihrem PC suchen. Bestätigen Sie diese Datei mit einem Doppelklick und wählen Sie anschließend die Schaltfläche "Absenden" (siehe Abbildung 3).

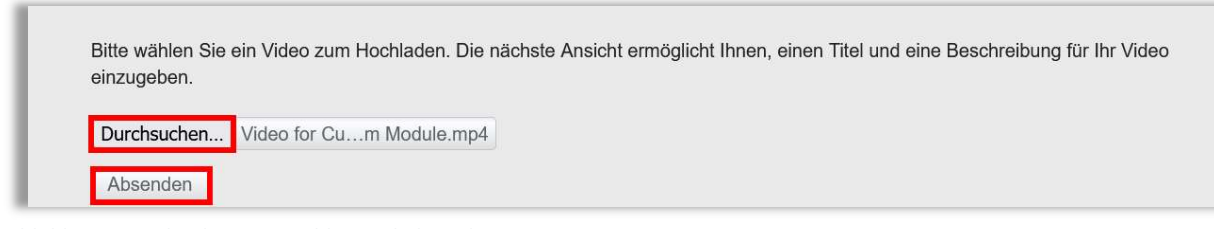

Abbildung 3 –Videodatei auswählen und absenden

Es öffnet sich ein neues Fenster, in dem Sie einen Titel für Ihr Video vergeben müssen und optional eine Beschreibung hinzufügen können. Klicken Sie anschließend auf "Speichern" (siehe Abbildung 4).

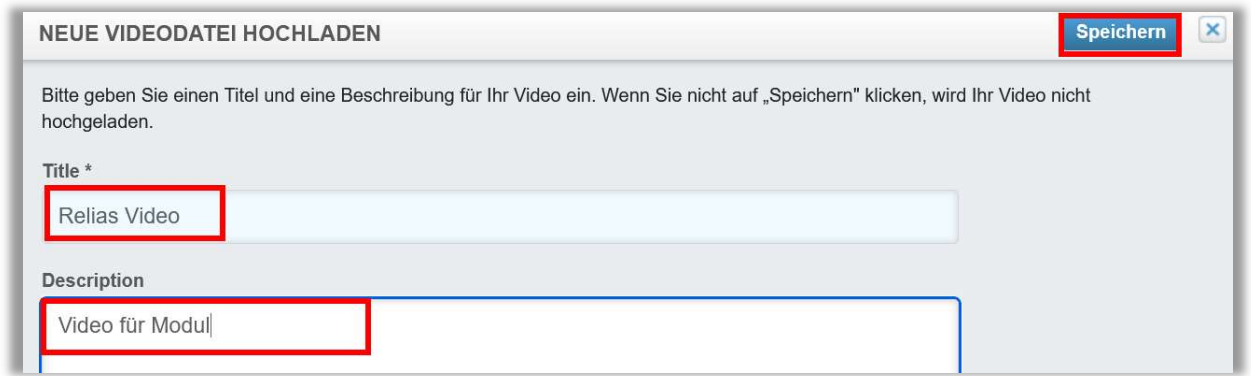

Abbildung 4 –Videodatei beschriften und speichern

Das Video wurde nun der Liste der Videodateien Ihres Relias LMS hinzugefügt (siehe Abbildung 5).

| <b>VIDEODATEIEN EXPORTIEREN »</b>      |                 | Suchen                 |          |                   |  |
|----------------------------------------|-----------------|------------------------|----------|-------------------|--|
| + Neue Videodatei hochladen<br>Löschen |                 |                        |          | 1-1 von 1         |  |
| Titel                                  | Beschreibung    | Hochgeladenes<br>Datum | Länge    | Code<br>einbetten |  |
| <b>RELIAS</b><br>C<br>Relias Video     | Video für Modul | 07.12.2023             | 00:00:03 | Code<br>einbetten |  |

Abbildung 5 –Übersicht aller Videodateien

### Vorschau eines Videos

Sie können Ihr Video jederzeit in den "Videodetails" ansehen. Klicken Sie auf den Titel des Videos, um zur Seite "Videodetails" zu gelangen. Die Vorschaufunktion

befindet sich am unteren Bildschirmrand. Klicken Sie auf die Schaltfläche "Play", um eine Vorschau zu erhalten (siehe Abbildung 6).

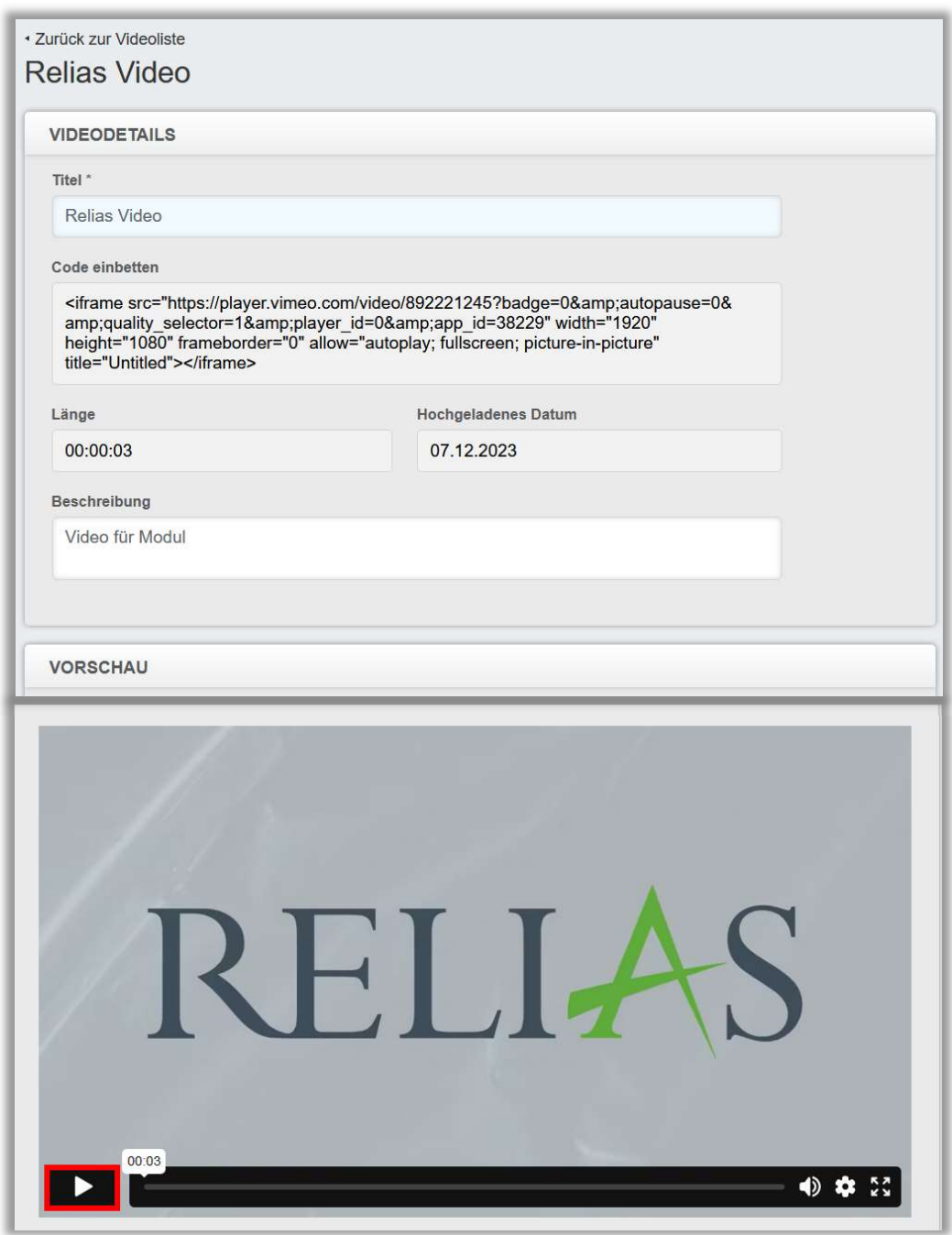

Abbildung 6 –Details und Videovorschau

#### Aktualisierung der Videodetails

Möchten Sie den Titel oder die Beschreibung des Videos aktualisieren, klicken Sie auf den Titel des Videos, um zur Seite der Videodetails zu gelangen. Nachdem Sie die Eingaben getätigt haben, klicken Sie auf "Speichern" (siehe Abbildung 7).

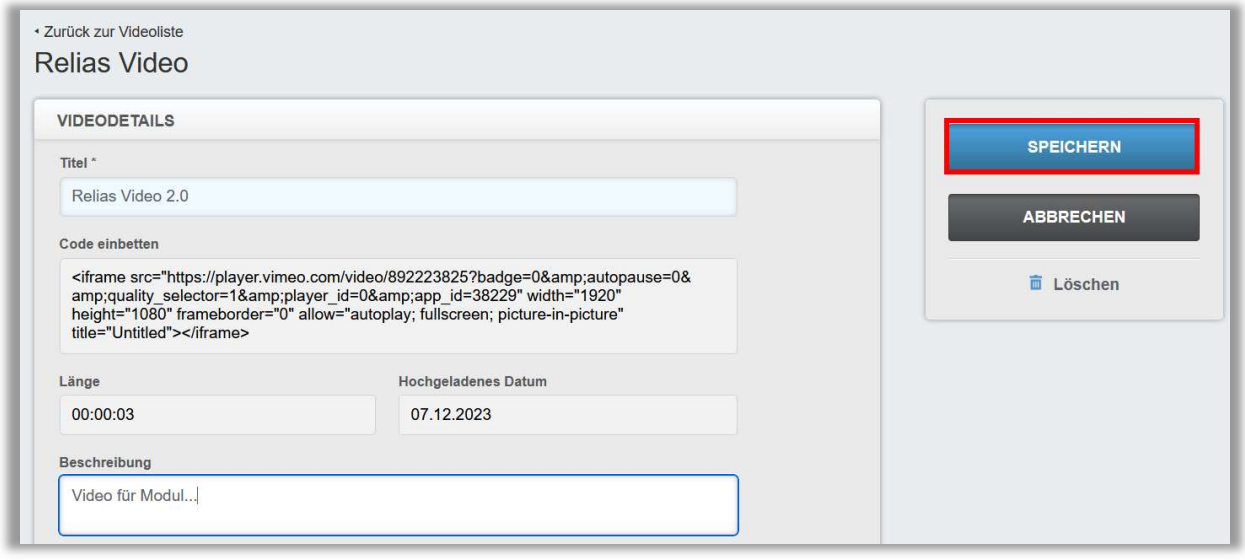

Abbildung 7 –Änderungen speichern

#### Löschen eines Videos

Um ein Video zu löschen, aktivieren Sie das Kontrollkästchen neben dem Titel Ihres Videos. Klicken Sie dann auf die Schaltfläche "Löschen" (siehe Abbildung 8).

| <b>VIDEODATEIEN EXPORTIEREN »</b>                         |                 | Suchen                 |          |                   |
|-----------------------------------------------------------|-----------------|------------------------|----------|-------------------|
| $\triangledown$<br>+ Neue Videodatei hochladen<br>Löschen |                 |                        |          | 1-1 von 1         |
| Titel                                                     | Beschreibung    | Hochgeladenes<br>Datum | Länge    | Code<br>einbetten |
| RELIAS Relias Video                                       | Video für Modul | 07 12 2023             | 00:00:03 | Code<br>einbetten |

Abbildung 8 –Übersichtseite: Video löschen

Alternativ können Sie ein Video auch auf der Seite "Videodetails" löschen (siehe Abbildung 9).

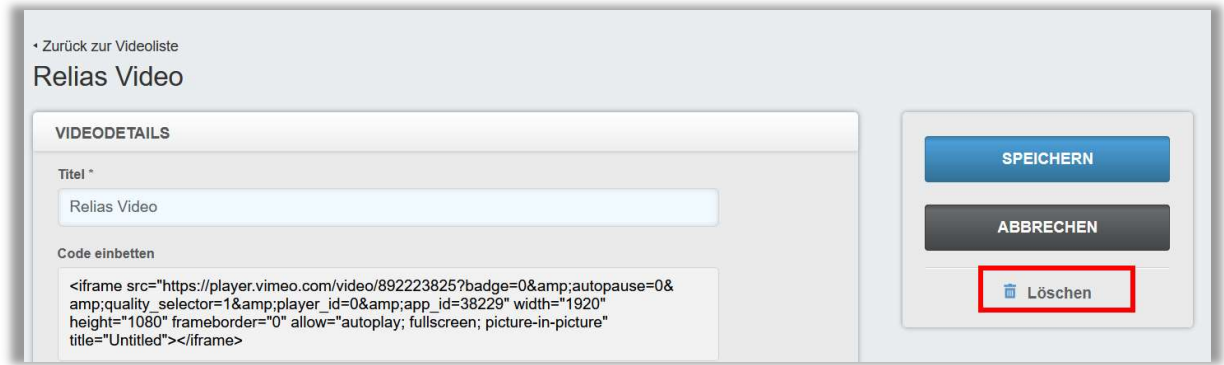

Abbildung 9 –Videodetails: Video löschen

Bitte beachten Sie: Wird ein Video in einem Modul verwendet, kann dieses nicht gelöscht werden. Die Schaltfläche "Löschen" wird dann ausgegraut dargestellt und kann nicht betätigt werden. Wird ein Video in einem Modul verwendet, können Sie dies in der Detailansicht einsehen (siehe Abbildung 10).

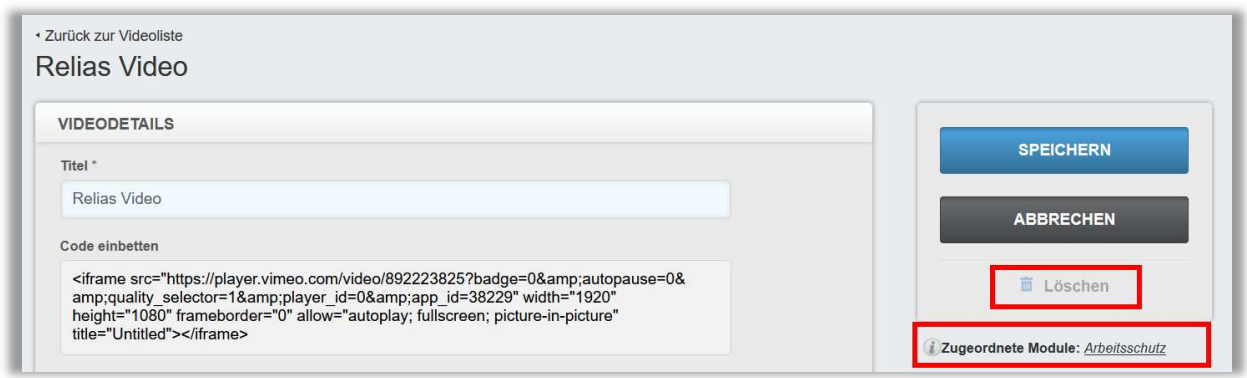

Abbildung 10 –Löschen nicht möglich / Anzeige der zugeordneten Module

#### Bitte beachten Sie vor der Nutzung §9 Absatz 6 Ihrer Servicevereinbarung:

Soweit der Kunde modifizierten oder proprietären Content ausschließlich in Form von Videos zur Nutzung im Rahmen des LMS hochlädt, weist Relias den Kunden ausdrücklich darauf hin, dass derartiger Content auf einer von der Vimeo, Inc., New York, U.S.A. ("Vimeo"), einem von Relias unabhängigen Dritten betriebenen Online Video Sharing-Plattform zu den allein von Vimeo festgelegten Nutzungsbedingungen und Konditionen online zur Verfügung gestellt wird. Relias ist für die Handhabung, Verbreitung und Nutzung dieses Contents durch Vimeo in keiner Weise verantwortlich und übernimmt hierfür keinerlei Haftung. Sofern der Kunde dies nicht wünscht, empfiehlt Relias, dass der Kunde keinen von ihm geschaffenen oder modifizierten Content im Rahmen des LMS hochlädt.